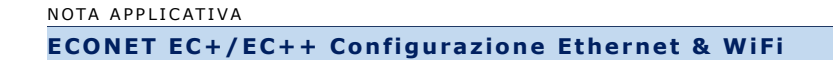

# *ECONET EC+ / EC++ Configurazione Ethernet & WiFi*

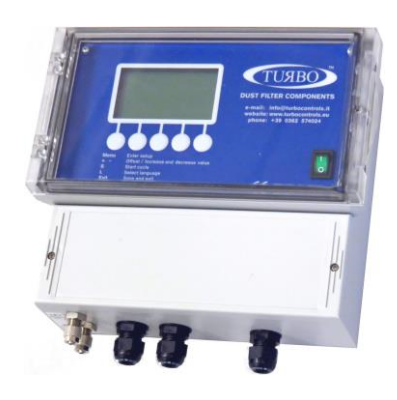

*Nota Applicativa 024 Versione 1.03 2021*

TURBO s.r.l. Dust Filter Components Via Centro Industriale Europeo, 33 - Turate (CO) Italy<br>Tel ++39 0362 574024 Fax ++39 0362 574092

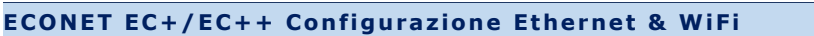

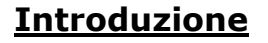

Questa nota applicativa fornisce la informazioni di base riguardanti le modalità di configurazione e le caratteristiche delle schede plug-in di comunicazione WiFi® ed Ethernet per la famiglia di prodotti EcoNet EC+/EC++.

Le schede plug-in di comunicazione Turbo sono disponibili in 3 differenti varianti: WiFi, Ethernet e WiFi + Ethernet. Esse vengono montate sulla scheda elettronica principale delle Unità di Controllo EC+ ed EC++ e sono provviste di stack TCP/IP per essere collegate alle reti standard di comunicazione industriale.

# **Le schede plug-In di comunicazione**

Le schede, di dimensioni contenute, sono state realizzate per essere alloggiate all'interno dell'Unità di Controllo, e sono provviste di un microcontrollore ad alte prestazioni che si occupa di gestire tutte le funzionalità di comunicazione. Grazie alla sua tecnologia "intelligente", è capace di scambiare le informazioni con la rete di comunicazione esterna in modo trasparente, mentre l'Unità di Controllo continua le normali attività di sequenziatore/economizzatore.

Una volta che è stata eseguita la configurazione dei parametri di funzionamento, la scheda plug-in di comunicazione accederà automaticamente alla rete di comunicazione Wifi o Ethernet e inizierà a scambiare le informazioni con i dispositivi associati.

Il modello di scheda plug-in WiFi è basata su un modulo di comunicazione stand-alone Microchip RN171 .

La versione Ethernet è invece equipaggiata con un modulo Lantronix® DeviceLinx® XPort® che realizza le funzioni di server.

Qui di seguito sono riportate le principali caratteristiche e funzionalità delle schede plug-in:

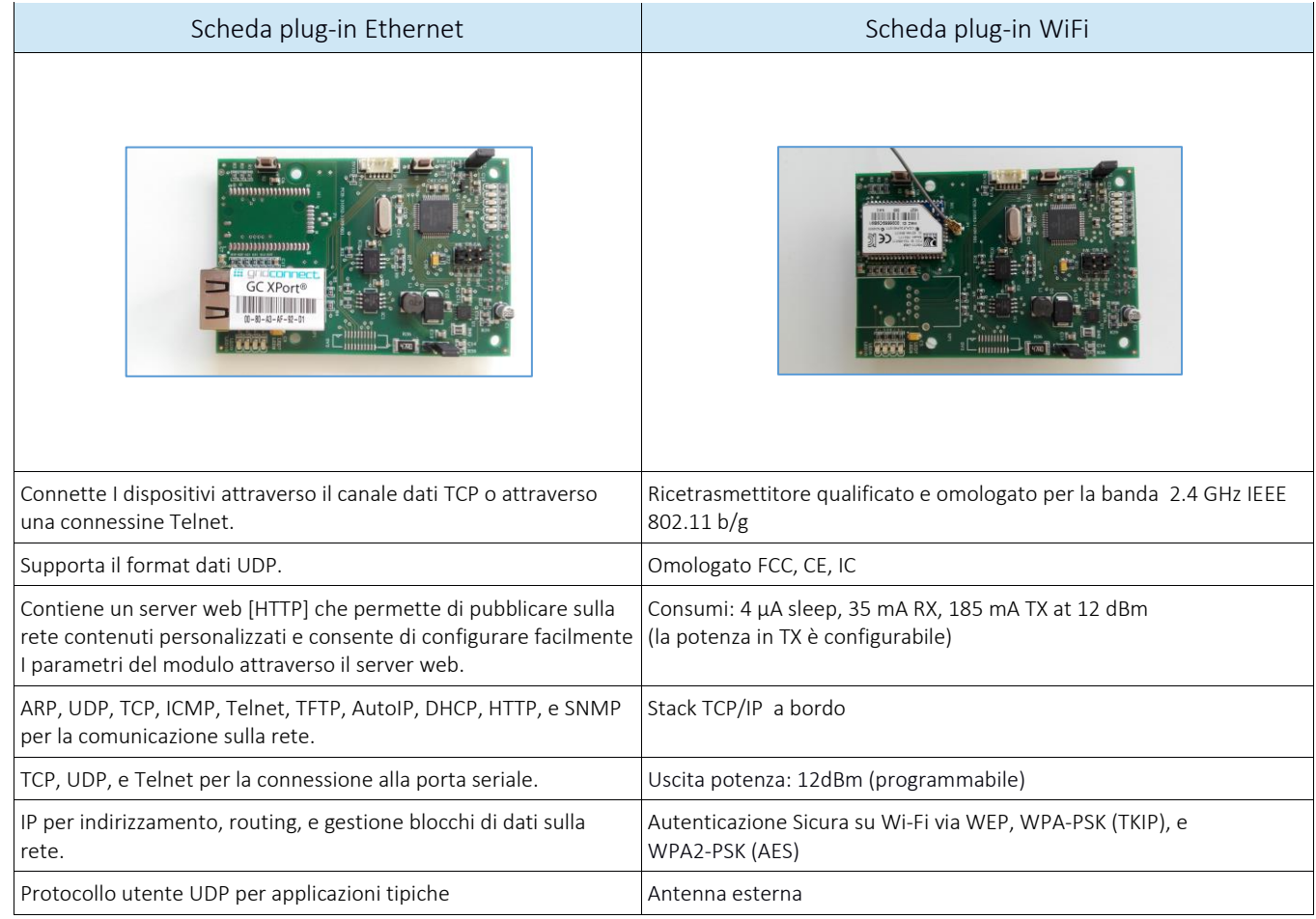

# **Configurazione della scheda Ethernet**

Per operare correttamente all'interno della rete di comunicazione industriale, la scheda plug-in Ethernet deve essere provvista, come per gli altri dispositivi, di un proprio indirizzo IP. Per assegnare l'indirizzo IP e configurare i parametri di funzionamento ci sono due metodi di base, facili e veloci.

## Metodo 1: DeviceInstaller

L'applicazione "DeviceInstaller" è una utility gratuita messa a disposizione da Lantronix e scaricabile dal sito web [www.lantronix.com/support/downloads.](file:///G:/AppNotes_Turbo/Apn0xx_WIFI_&_ETH_configuration/www.lantronix.com/support/downloads) Dopo aver scaricato sul proprio Personal Computer l'applicativo, lanciarlo per accedere al pannello di configurazione.

Per ulteriori informazioni riguardo l'utilizzo dell'applicativo software Lantronix, si rimanda all'Help in linea.

Per installare l'applicativo DeviceInstaller:

- 1. Scaricare l'ultima versione dell'utility dal sito web di Lantronix;
- 2. Lanciare il file eseguibile scaricato per iniziare la procedura d'installazione;
- 3. Accendere l'Unità di Controllo EcoNet equipaggiata con la scheda plug-in Ethernet;
- 4. Collegare il cavo Ethernet proveniente dalla rete Ethernet al connettore plug della scheda;
- 5. Verificare la connettività osservando il lampeggio dei led verdi sul connettore plug della scheda;
- 6. Lanciare il software DeviceInstaller ;

Per assegnare l'indirizzo IP:

L'indirizzo IP dell'Unità di Controllo deve essere configurato prima di mettere in collegamento il dispositivo con il resto della rete. Usando il software DeviceInstaller l'utente può assegnare manualmente l'indirizzo IP. L'indirizzo di partenza dell'Unità è configurato di fabbrica come 0.0.0.0.

1. Doppio-click sul file DeviceInstaller.exe per lanciare il software;

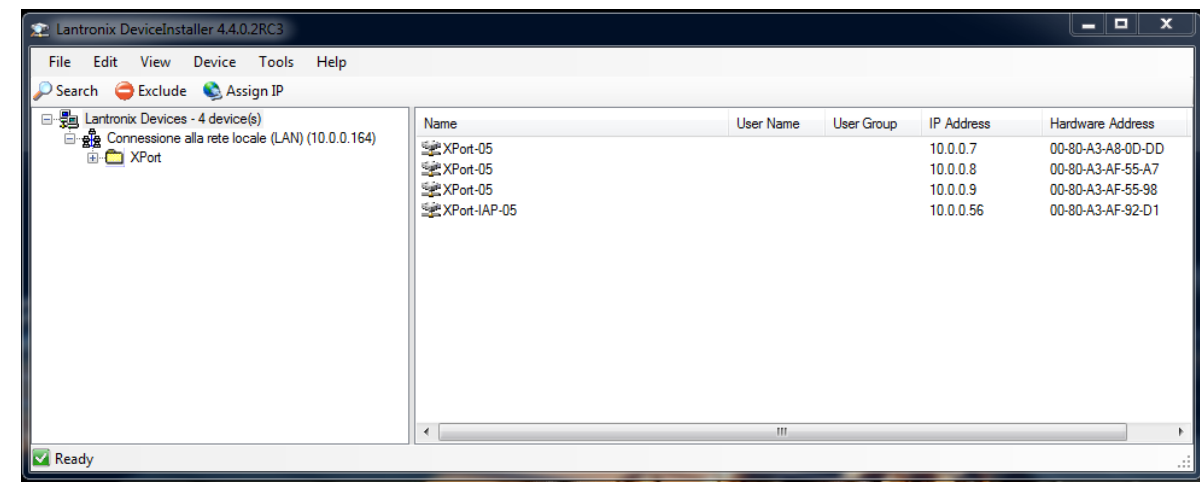

2. Selezionare Tools  $\rightarrow$  Options  $\rightarrow$  selezionare Connect to local LAN nella lista che compare;

TUABO

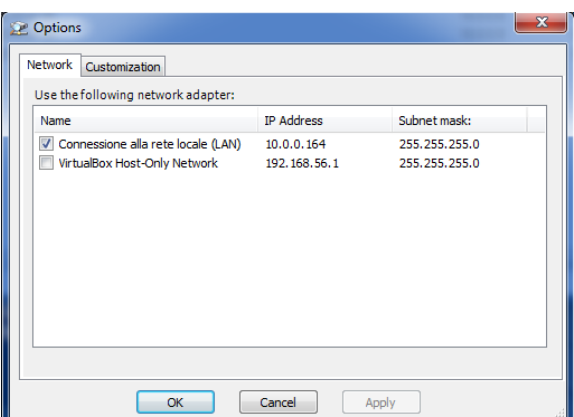

- 3. Premere il pulsante Apply e poi il pulsante OK;
- 4. Selezionare la cartella Xport sulla finestra a sinistra per visualizzare la lista di Xport Lantronix.

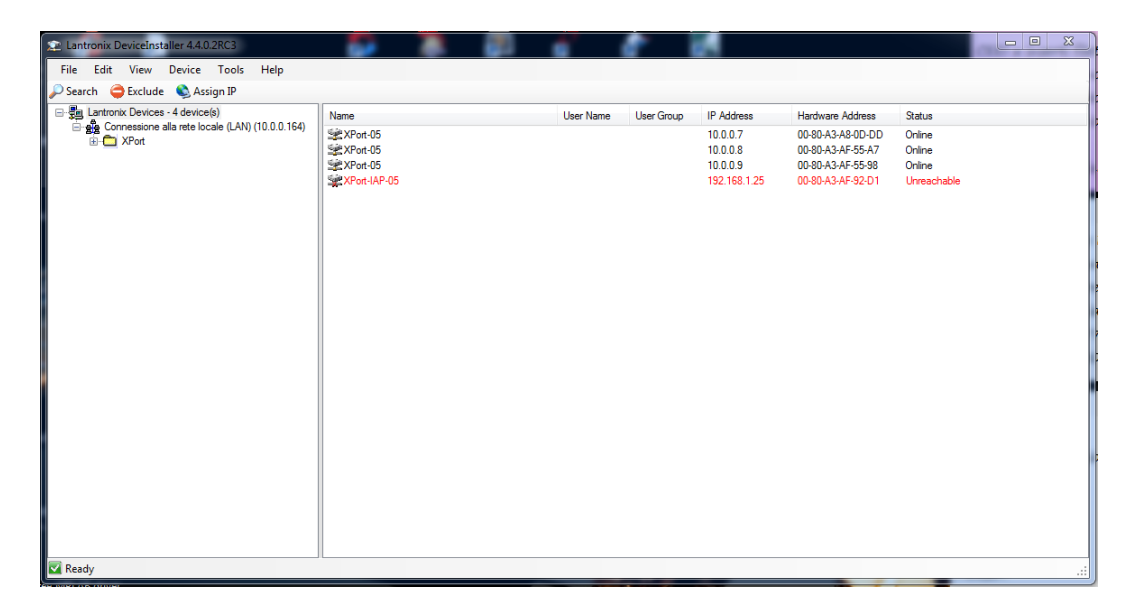

5. Espandere la lista Xport e selezionare la Xport in ROSSO, poi selezionare l'indirizzo IP corrispondente per aprire la pagina di configurazione.

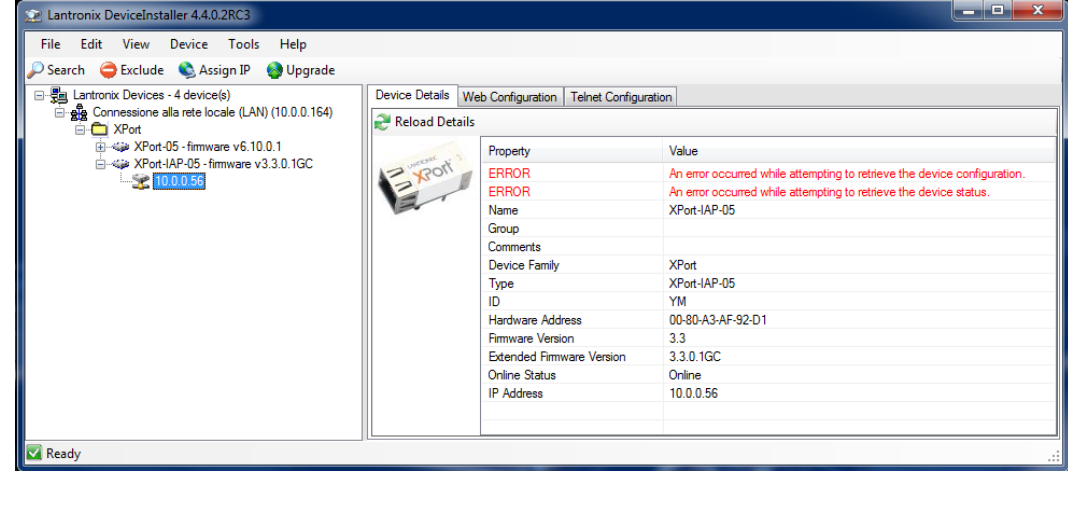

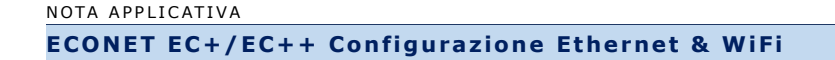

6. Selezionare la voce Assign a specific IP address e premere il pulsante Next;

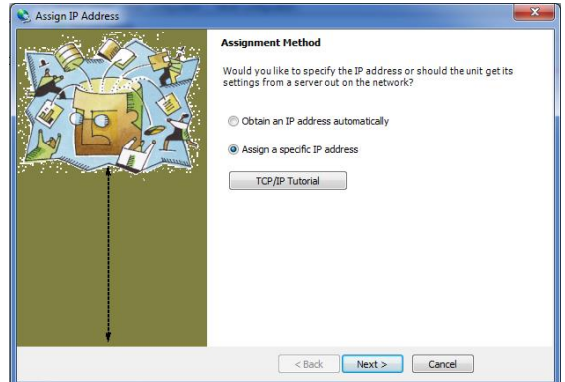

7. Inserire l'indirizzo IP desiderato. La voce "Subnet mask" si modificherà automaticamente in base all'indirizzo IP inserito. L'utente può comunque cambiarla. Su una rete locale, l'utente può lasciare la voce "Default gateway" a zero. Premere il pulsante Next.

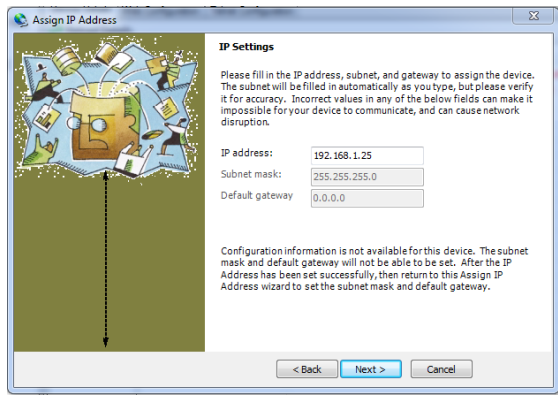

8. Premere il pulsante Assign . Dopo alcuni secondi apparirà una finestra di conferma dell'operazione di configurazione. Premere il pulsante Finish.

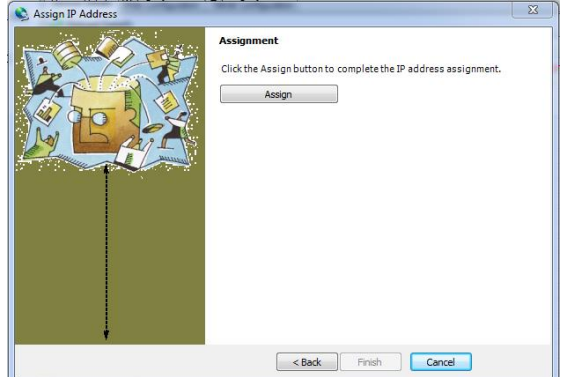

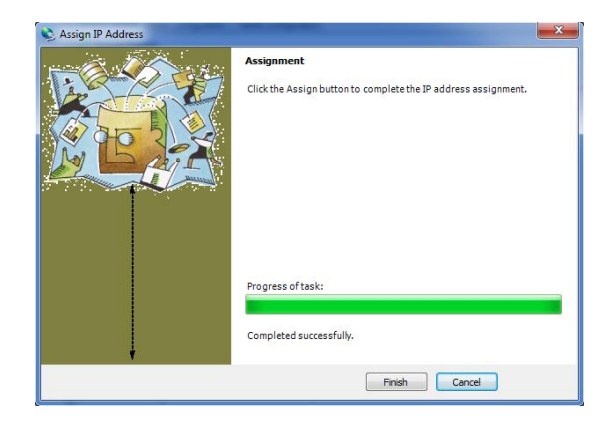

9. Selezionare dalla lista della finestra di sinistra il dispositivo Xport appena configurato e selezionare Ping dal menu Tool. Il risultato dell'interrogazione comparirà nella finestra di stato. In caso di mancata comunicazione apparirà un messaggio di time-out. Premere il pulsante Clear;

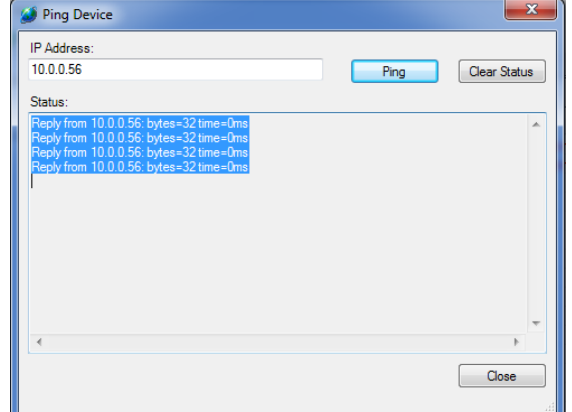

10. Chiudere l'applicativo DeviceInstaller, poi spegnere e riaccendere l'Unità di Controllo;

Per comunicare con la rete:

- 1. Lanciare il software dell'utente (ad es. Turbo "PC-Panel);
- 2. Selezionare il protocollo di comunicazione TCP/IP;

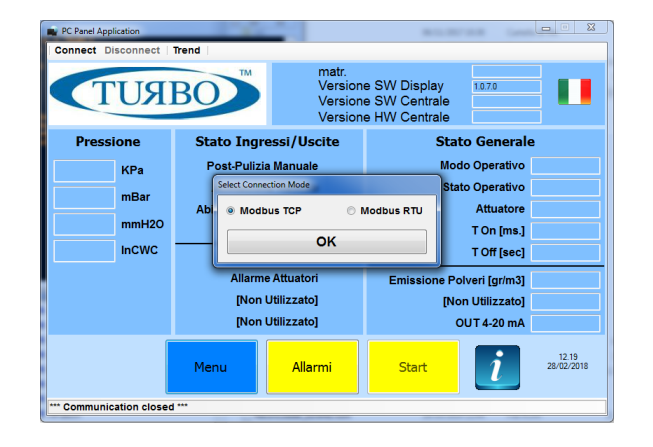

3. Inserire l'indirizzo IP, la porta di comunicazione riservata port=502, l'eventuale Time-out e premere il pulsante OK. La comunicazione inizierà.

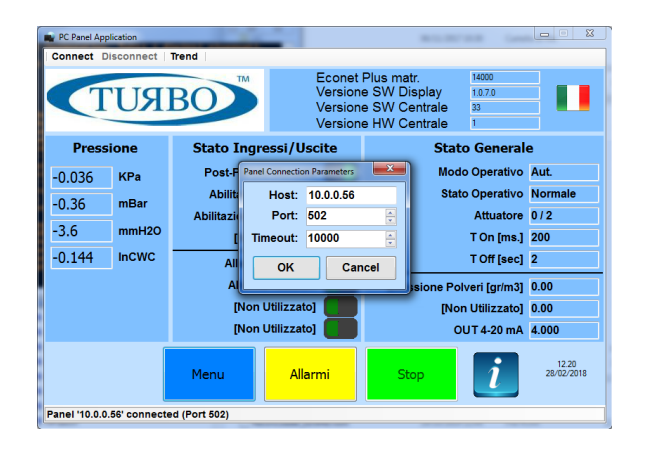

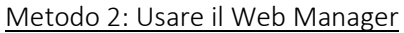

Attraverso l'interfaccia Web, è possibile configurare la XPort e i suoi parametri usando Web Manager.

- 1. Lanciare il software DeviceInstaller e cercare nella lista i dispositivi Lantronix collegati;
- 2. Aprire la cartella Xport e selezionare l'unità Xport cliccando sul suo indirizzo IP;
- 3. Nel pannello a destra selezionare la cartella "Web Configurator" e premere la freccia verde per caricare la pagina Web;

**TUABC** 

4. Una finestra apparirà per inserire "Username" e "Password". Premere OK per procedere;

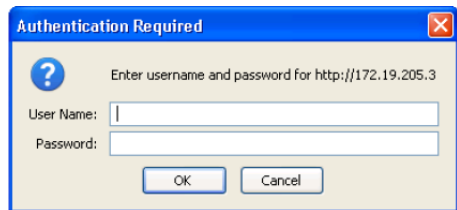

5. Dopo alcuni secondi sarà visualizzata la pagina del Web Server.

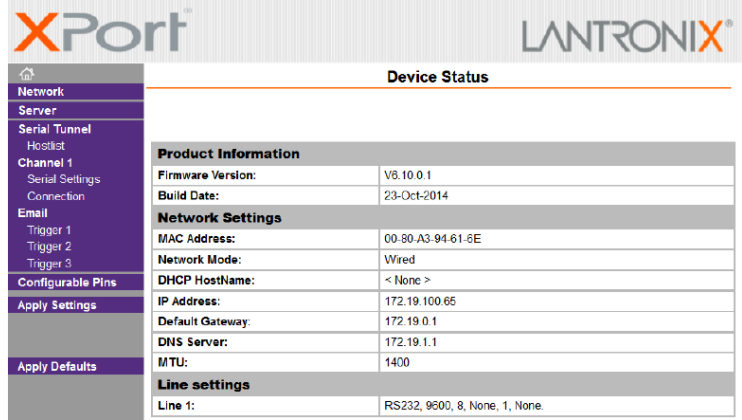

6. Selezionare Network dal menu sulla sinistra della pagina, poi inserire l'indirizzo IP e premere OK;

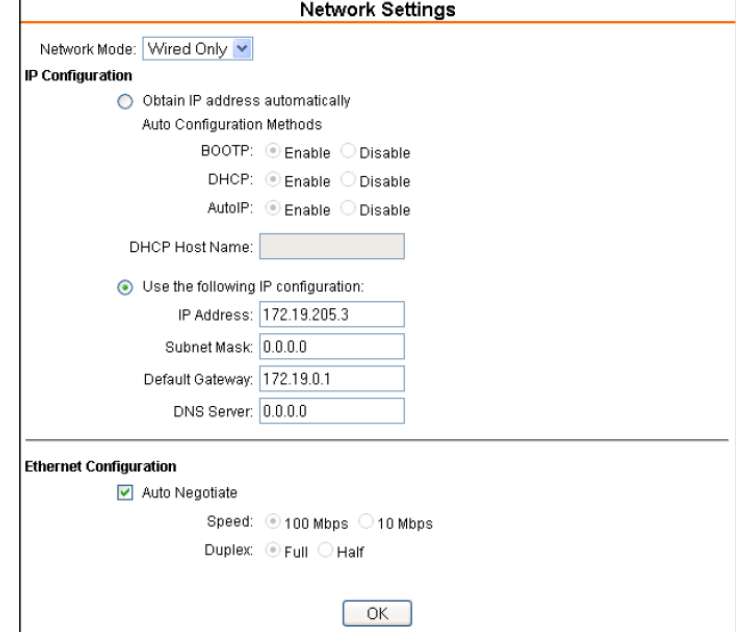

7. Premere Apply Settings sul menu principale a sinistra e attendere il termine della procedura di salvataggio.

# **Configurazione scheda WiFi**

Come per le Unità di Controllo provviste di scheda plug-in Ethernet, anche quelle che montano la scheda plugin WiFi devono avere un proprio indirizzo IP, univoco nella rete di comunicazione. Per fare questo, ci sono due metodi di base che consentono di accedere alla configurazione del modulo RN171.

## Metodo 1: Usare la porta seriale RS485 EcoNet

E' possibile assegnare l'indirizzo IP dell'Unità di Controllo e configurare i parametri di comunicazione utilizzando la porta seriale RS485, normalmente utilizzata per il collegamento a reti seriali ModBus in abbinamento ad un software di comunicazione seriale su personal computer. L'attività può essere eseguita impiegando un cavo adattatore di conversione USB-RS485.

Per configurare il modulo WiFi:

Utilizzare un software di comunicazione seriale per PC (ad es. Docklight V1.9) con il quale è possibile inviare stringhe di configurazione e ricevere risposte dal modulo WiFi.

1. Doppio-click sul file eseguibile dell'applicativo software. Collegare il cavo di conversione alla USB:

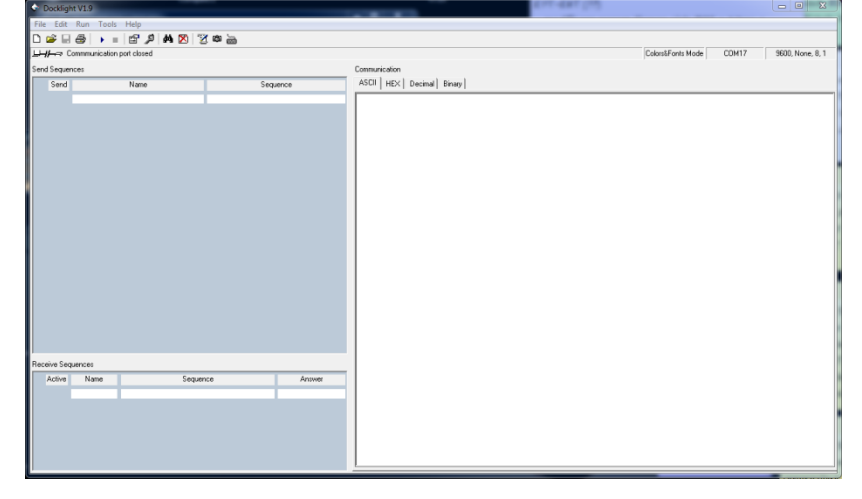

2. Doppio-click sulla porta COMxx per selezionare la porta desiderata. Non modificare i settaggi della porta di comunicazione;

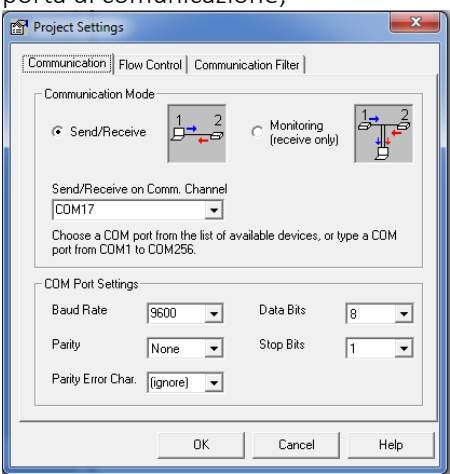

3. Collegare l'adattatore USB-RS485 alla porta seriale EcoNet (terminali 42-41), e accendere l'EcoNet;

4. Usando il software di comunicazione, inviare la stringa "\$\$\$"<CR> e attendere la stringa di risposta dalla scheda plug-in WiFi;

TUABO

```
16/03/2018 15:26:59.661 [TX] - $$$
16/03/2018 15:27:00.731 [RX] - CMD<CR><LF>
```
- 5. Inviare la stringa "scan"<CR> per eseguire la ricerca delle reti disponibili; 16/03/2018 15:25:09.805 [TX] - scan<CR>  $<$ 4.41>  $<$ CR> $<$ LF> SCAN:Found 3<CR><LF> 01,01,-85,04,1104,28,c0,64:59:f8:dd:11:d8,Vodafone-34318725<CR><LF> 02,06,-67,04,3100,1c,00,46:d9:e7:0d:59:06,TURBO 2<CR><LF> 03,11,-71,04,1104,18,40,30:91:8f:7c:8c:1b,Telecom-59820571<CR><LF>  $END:$
- 6. Inviare la stringa "set wlan ssid *networkname* "<CR> per configurare l' SSID; 16/03/2018 15:30:21.184 [TX] - set wlan ssid networkname<CR>  $AOK < CR > < LF$  $< 4.41$
- 7. Inviare la stringa "set wlan pass *passphrase*"<CR> per configurare la password di accesso alla rete; 16/03/2018 15:32:39.115 [TX] - set wlan pass ###########<CR>  $AOK < CR > < I$ <sub>F></sub>  $< 4.41$
- 8. Inviare la stringa "set wlan join 1"<CR> per abilitare l'associazione automatica alla rete all'accensione; 16/03/2018 15:34:44.878 [TX] - set wlan join 1<CR> AOK<CR><LF>  $< 4.41$
- 9. Inviare la stringa "set ip address xxx.xxx.xxx.xxx"<CR> per configurare l'indirizzo IP statico; 16/03/2018 15:35:30.678 [TX] - set ip address 10.0.0.58<CR> AOK<CR><LF>  $< 4.41$
- 10. Inviare la stringa"set ip dhcp 0"<CR> per forzare il modulo WiFi plug-In a utilizzare l'indirizzo IP statico; 16/03/2018 15:36:10.238 [TX] - set ip dhcp 0<CR> AOK<CR><LF>  $< 4.41$
- 11. Inviare la stringa "save"<CR> per salvare la configurazione nella memoria del modulo WiFi; 16/03/2018 15:37:34.011 [RX] - ave<CR>  $<$ CR $>$  $<$ LF $>$ Storing in config<CR><LF>

```
12. Inviare la stringa "reboot"<CR> per riavviare il modulo WiFi;
          16/03/2018 15:39:34.412 [RX] - boot<CR>
          <CR><LF>*Reboot*wifly-EZX Ver: 4.41 Build: r1057, Jan 17 2014 10:23:54 on RN-
          171 < CR > LFMAC Addr=00:06:66:9c:9b:15<CR><LF>
          *READY*<CR><LF>
          Auto-Assoc TURBO 2 chan=6 mode=MIXED SCAN OK<CR><LF>
          Joining TURBO 2 now..<CR><LF>
          Associated!<CR><LF>
          Using Static IP<CR><LF>
          Listen on 2000<CR><LF>
```
Per comunicare sulla rete con la WiFi:

 $< 4.41$ 

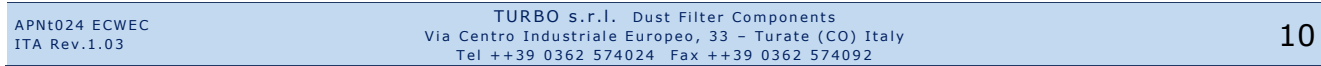

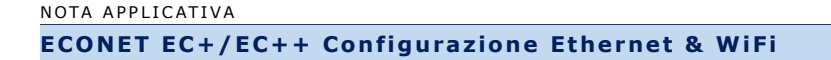

- 1. Lanciare il software dell'utente (ad es. Turbo "PC-Panel);
- 2. Selezionare il protocollo di comunicazione TCP/IP;

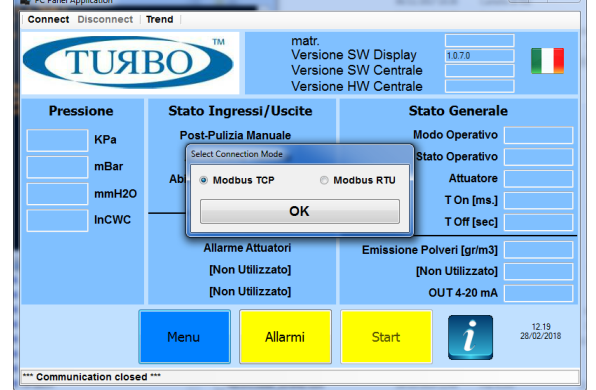

3. Inserire l'indirizzo IP dell'Unità di Controllo e il numero della porta riservata alla WiFi port=2000 e premere OK. La comunicazione inizierà.

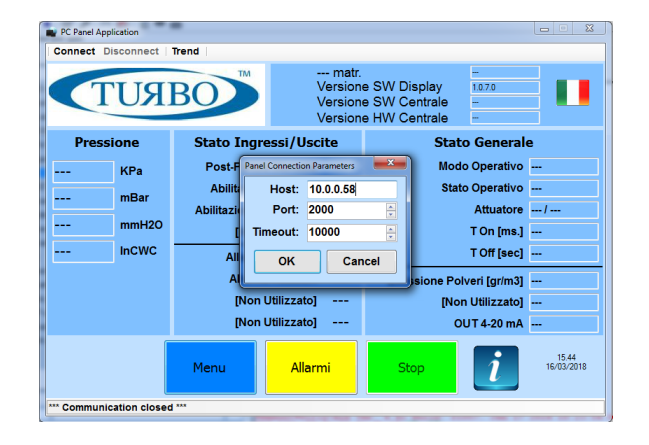

## Metodo 2: Usare il Web Browser

Attraverso l'interfaccia Web è possibile configurare il modulo WiFi utilizzando un comune Web browser.

- 1. Accendere l'Unità di Controllo EcoNet;
- 2. Premere e rilasciare il pulsante "S2" sulla scheda plug-in WiFi;

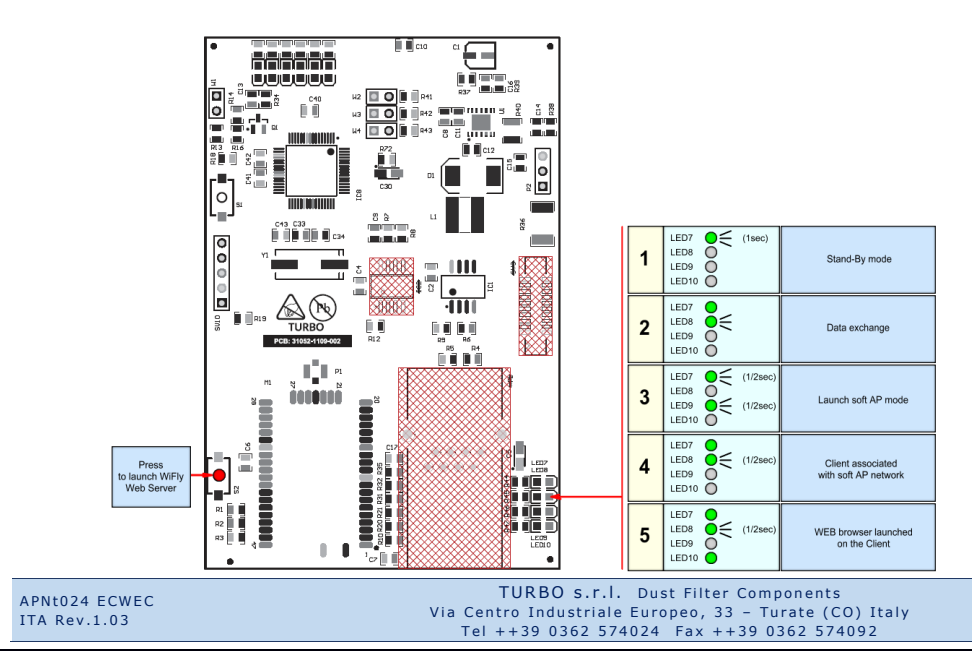

- 3. Controllare se il led verde sulla scheda plug-in passa da "Stand-By mode" a "Launch Soft AP mode". Ora il Web-Server WiFly è avviato e disponibile per le attività di configurazione;
- 4. Collegare il PC o lo Smartphone al server aperto denominato "WiFly";

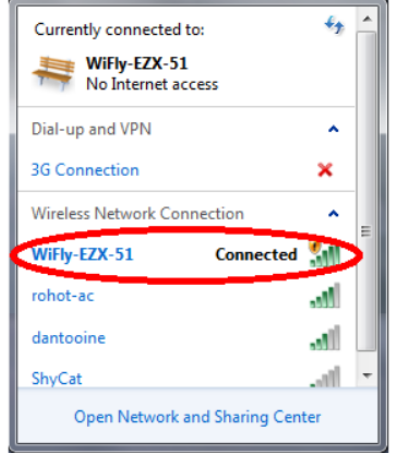

Il Web server è aperto e non richiede alcuna password.

**TUABO** 

Una volta che il PC o lo smartphone sono connessi al webserver WiFly, il led verde sulla scheda plug-in passerà da "Launch Soft AP mode" a "Client associated with AP network".

5. Aprire il browser Web sul PC o sullo Smartphone e digitare [http://config.](http://config/)

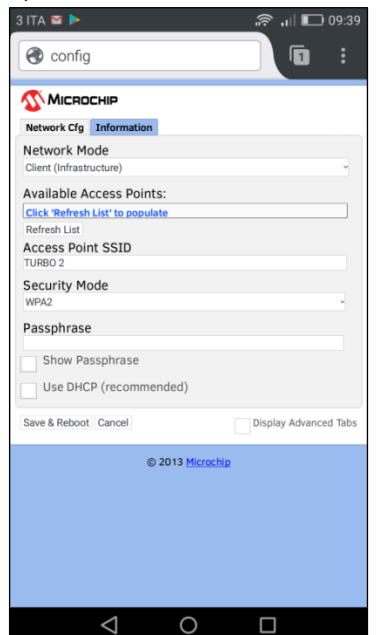

Il led verde sulla scheda plug-in passerà da "Client associated with AP network" a "Web Browser launched on the Client".

Automaticamente si aprirà una pagina web dedicata per la configurazione dei parametri.

6. Premere il pulsante "Refresh List" per aggiornare la lista delle reti SSID disponibili;

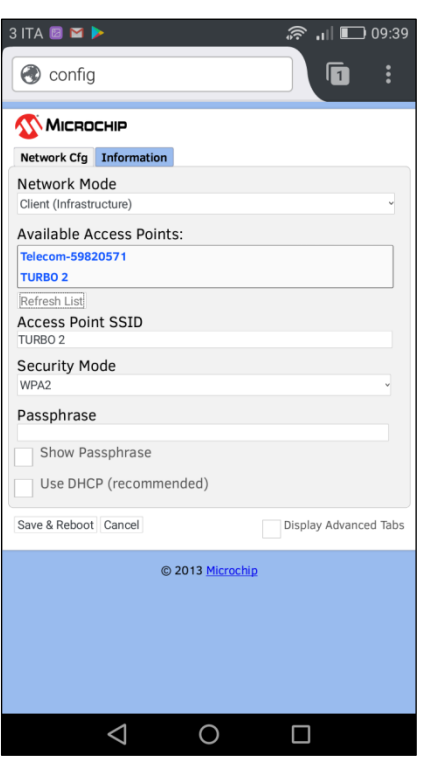

- 7. Selezionare la rete SSID desiderata. Essa apparirà nella riga "Access Point SSID". Inserire la password nel campo "passphrase" e poi premere il pulsante "Save & Reboot".
- 8. Vistando la voce "Display Advanced Tabs", l'utente può abilitare la visualizzazione di informazioni aggiuntive. Accedendo alla cartella "Information", potranno essere visualizzati il tipo di modulo WiFi e il corrispondente MAC address.
- 9. Accedendo alla cartella "Module Cfg", saranno visualizzati l'ID name del dispositivo e i settaggi relativi alla porta seriale utilizzata (da non modificare!);
- 10. Accedendo alla cartella "Terminal" l'utente può modificare I valori di configurazione utilizzando le stringhe comandi disponibili, come già illustrato nel metodo 1. Al termine dell'inserimento delle stringhe, premere il pulsante "Save & Reboot" per memorizzare la configurazione all'interno del modulo WiFi.

**TUABC** 

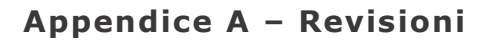

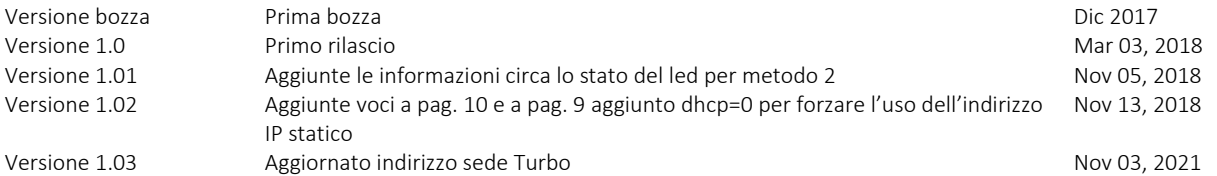

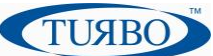